# **YAMAHA Guia Rapida** MAPTUNER X

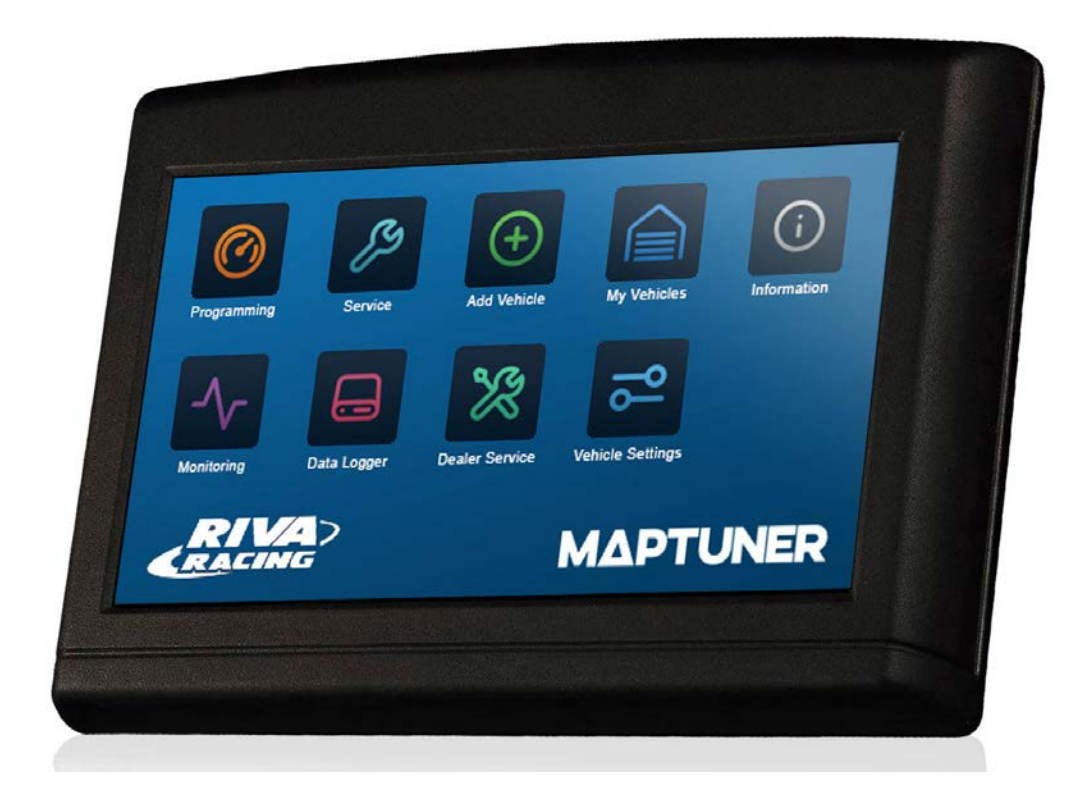

### **LEER TODAS LAS PAGINAS ANTES DE EMPEZAR A PROGRAMAR!**

**Maptuner X se puede usar en los vehículos que se han añadido previamente en Maptuner 1** *Una vez que tu vehiculo se ha añadido al Maptuner X, no se puede volder a usar en el Maptuner 1.*

Las capturas e imágenes en este manual pueden variar de las que aparecen actualmente en tu Maptuner X. Estamos constantemente actualizando y añadiendo nuevas funciones. Algunas funciones no están incluidas en la licencia para tu vehiculo y tienen que ser compradas aparte.

## **Estas instucciones cubren:**

### **YAMAHA** | Todos 4 Stroke PWC 2008+, YXZ SxS

# **SEE YAMAHA MAPTUNER PIEZAS O PARTES NECESARIAS**

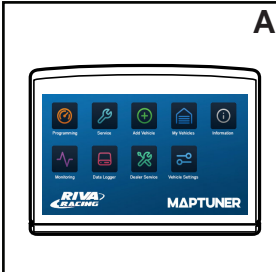

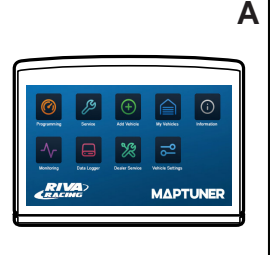

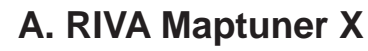

Descarga de una manera fácil y rápida los mapas en tu Jet SKi, ATV or UTV, sin necesidad de enviar tu ECU para ser reprogramada. Incluye características como color, pantalla táctil, rápido. No hay limite para almacenar un numero determinado de vehículos o mapas que puedas programar con tu Maptuner X en tu vehiculo.

**RIVA Maptuner X** Número de Pieza 01-MTX

### **B. Cable Micro USB**

El cable Micro USB te permite conectar el Maptuner X a tu ordenador o laptop. Esta incluido con cada unidad de Maptuner X.

**Cable Micro USB Replacement** Número de Pieza 01-MT015

### **C. Cables RIVA Maptuner X Yamaha**

Cable para conectar y programar toda la gama Yamaha. Conecta el Maptuner X directamente al puerto de comunicaciones vehículos ECU y la batería.

- **1. Cable Yamaha 2009-17 1.8L** Número de Pieza 01-MT017
- **2. Cable Yamaha TR-1 & 2018+ 1.8L/1.9L** Número de Pieza 01-MT023

### **D. Cable Diagnostico**

Conecta el Maptuner X al pureto diagnostico para recolector informacion de los WaveRunner.

**Cable Yamaha Diagnostico** Número de Pieza 01-MT020/2

### **E. Licencia de Afinación RIVA de Maptuner X**

Necesitas comprar una licencia para cada vehículo (Yamaha) que quieras reprogramar con el Maptuner X. Esta licencia te da acceso al mejor catálogo de mapas y soporte técnico del mundo, RIVA. Es fácil de elegir entre los diferentes mapas y mantiene la posibilidad de volver a la configuración original de tu ECU. Cada licencia se asigna a un VIN (número de bastidor registrado en la ECU) especifico. Una vez es activado no se puede usar en otro vehículo. La licencia se envía directamente al comprador via email y no son reembolsables una vez se activan.

**Licencia Yamaha** Número de Pieza RY110SC-TL

### **F. Requisitos del Ordenador**

Requiere una PC con sistema operativo Windows 7 o superior con un ordenador que funcione conexión a Internet.

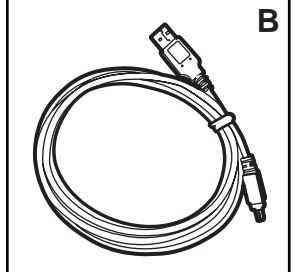

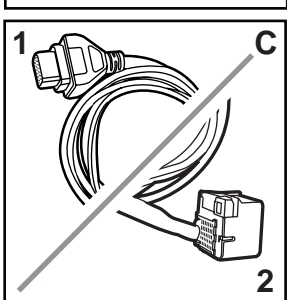

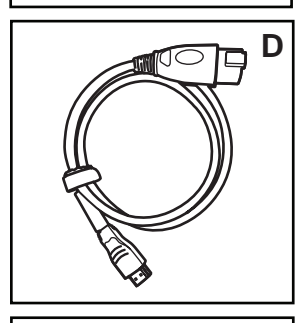

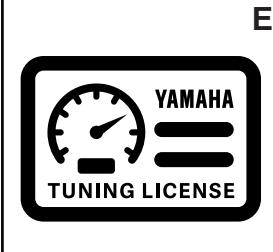

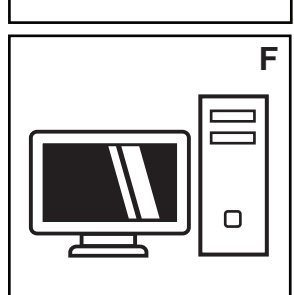

# **SB YAMAHA MAPTUNER Definición de los Íconos**

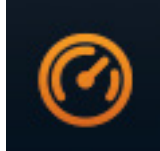

### **Programming**

Usa el ícono Programming para seleccionar los mapas que has descargado en el RIVA Maptuner X para poder instalarlos en tu vehiculo. Veras todos los mapas descargados asi como las piezas necesarias para cada mapa. Conecta tu RIVA Maptuner X en tu vehiculo y presiona el ícono Programming para instalar el mapa que quieras seleccionar. Puedes añadir cuantos vehículos quieras con sus correspondientes licencias y modificar o cambiar los mapas tantas veces como quieras.

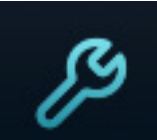

### **Service**

Presiona el ícono Service para acceder a las funciones de servicio. Ahora puedes acceder a funciones que antes solo estaban al alcance de los distribuidores. Tu RIVA Maptuner X ahora te habilita para efectuar funciones de servicio desde casa. Diagnosis para el check engine, resetear los intervalos de mantenimiento, programar llaves (Sea-Doo DESS Keys), resetear el TPS y mucho mas.

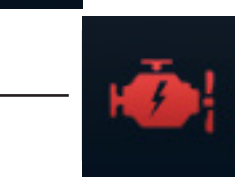

#### **Fault Codes\***

Tienes una alarma de check engine? Presiona el botón de Fault Codes para leer los errores grabados o almacenados en la ECU. Este botón también te proporciona una valiosa información acerca del significado de los códigos de error y como proceder. Usa el botón de Fault Codes para ver que piezas o partes están causando los problemas con la ECU.

*\*Incluido con BRP Tuning License*

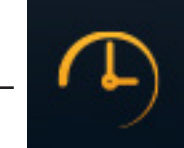

#### **Monitoring**

Permite la visualización en tiempo real de datos vitales del vehículo, lo que le permite ver mucho más allá del indicador del tablero. Esta información es fundamental para el ajuste del rendimiento y el diagnóstico del servicio. Monitorea y muestra múltiples parámetros del vehículo, incluidos: sensores de temperatura, RPM, velocidad, sincronización de encendido, TPS, sensor MAP y voltaje de la batería.

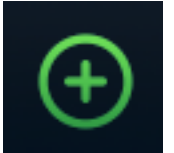

### **Add Vehicle**

Usa el ícono Add Vehicle para añadir tu vehiculo a tu RIVA Maptuner X. Cada vehiculo debe ser añadido para usar posteriormente la licencia correspondiente. Puedes añadir multiples vehículos en tu RIVA Maptuner X. Simplemente conecta tu RIVA Maptuner X y presiona el ícono Add Vehicle

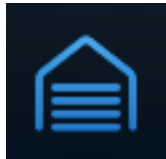

### **My Vehicles**

Tienes mas de un vehiculo? Quizas tienes unidades de alquiler o amigos que quieren mas velocidad y aceleración? Usa el ícono My Vechicles para seleccionar la unidad que quieres reprogramar. Tipo de vehiculo, marca, y numero de serie se mostrarn en la pantalla de tu RIVA Maptuner X para identificar cual quieres programar. Debes también seleccionar y activar que vehiculo vas a programar en esta sección.

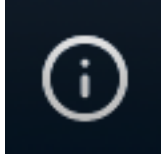

### **Information**

Tienes la ultima versión del Firmware? Infórmate con el botón de información. Estado e información del vehiculo que tienes actualmente seleccionado y activo. Usa este ícono también para averiguar la información especifica acerca del vehiculo seleccionado asi como el VIN, versión del Maptuner, y la ultima actualización será mostrada en la pantalla.

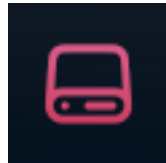

### **Data Logging**

La aplicación de registro de datos Maptuner X es una potente herramienta de ajuste para Yamaha y BRP. Permite al usuario registrar datos en tiempo actual directamente en el dispositivo Maptuner X para su posterior revisión. El registrador de datos puede registrar todos los datos monitoreados por Maptuner X, incluidos sensores del motor y salida de sensores accesorios auxiliares.

¡Visite la mundialmente famosa biblioteca de sintonización Maptuner X de RIVA para acceder a nuestra creciente selección de melodías! **https://www.maptunerusa.com/tuning-library**

**Programación** – Cargando Mapas a la ECU

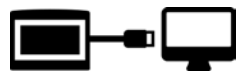

# **Paso 1**

Descarga e instala el software My Maptuner. https://maptuner.se/download/Default.aspx

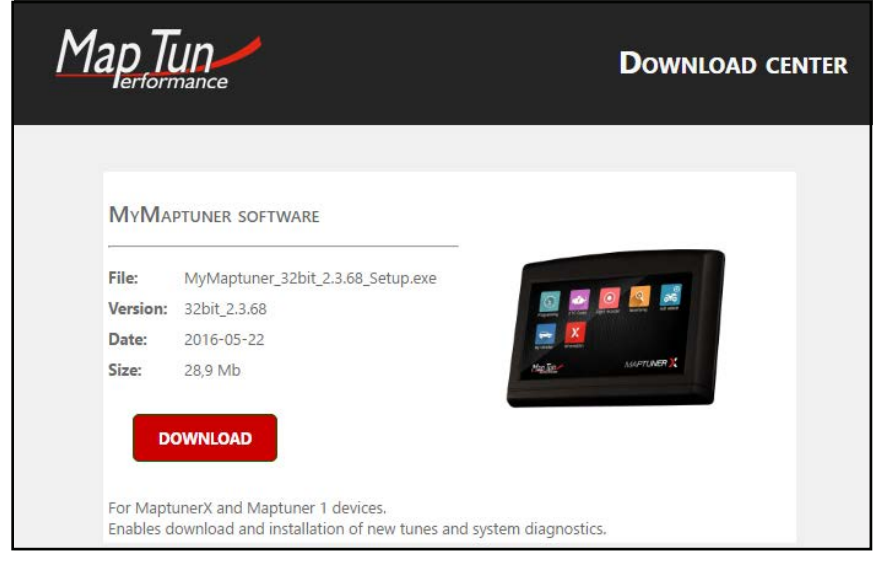

# **Paso 2**

Abre My Maptuner software y haz click en el botón de Login >new user. Introduce tu usuario (email) y la contraseña. Tu pantalla debería aparecer como esta:

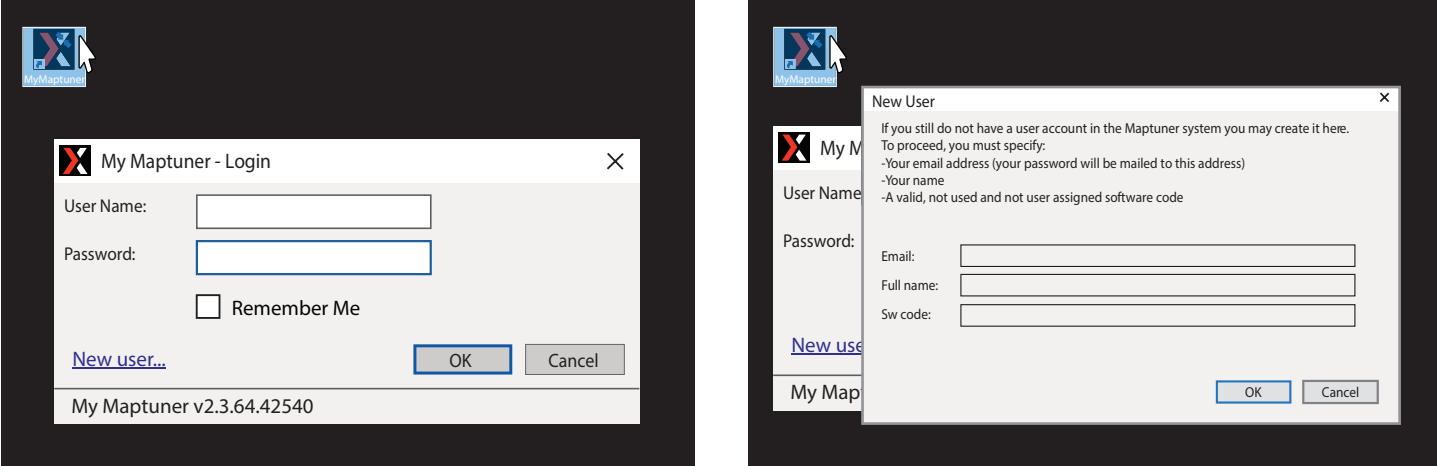

Sus datos de acceso serán enviados por correo electrónico al completar el formulario de nuevo usuario .

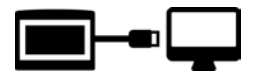

# **Paso 3**

Conecta tu Maptuner X en tu ordenador o laptop y haz click en Synchronize. Maptuner X empezara a actualizar el firmware.

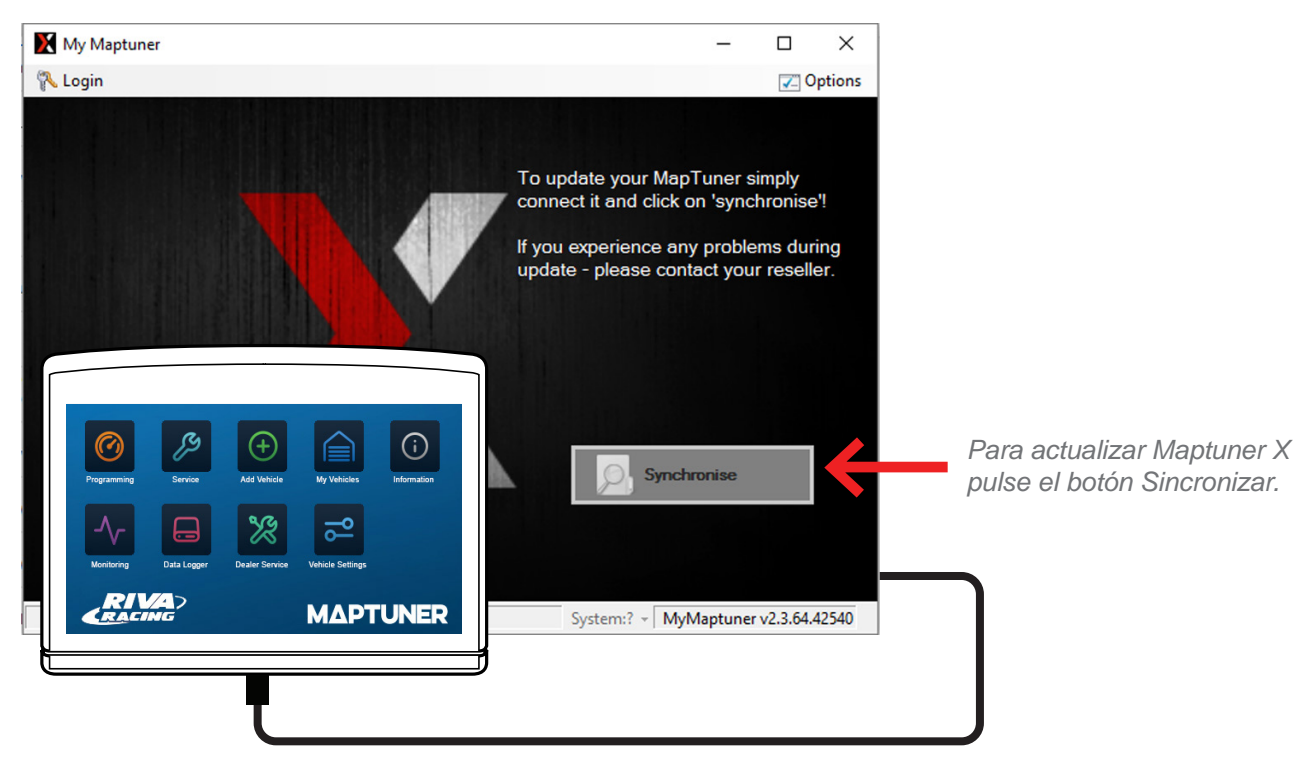

Desenchufe Maptuner X del ordenador.

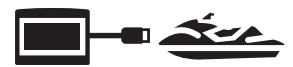

# **Step 4**

## **Embarcaciones con Motores de 1.8L/1.9L**

Retire el asiento de la moto y busque el cuadro eléctrico y Batería (Fig. 1) Retire la cubierta de la caja eléctrica para acceder a la ECU.

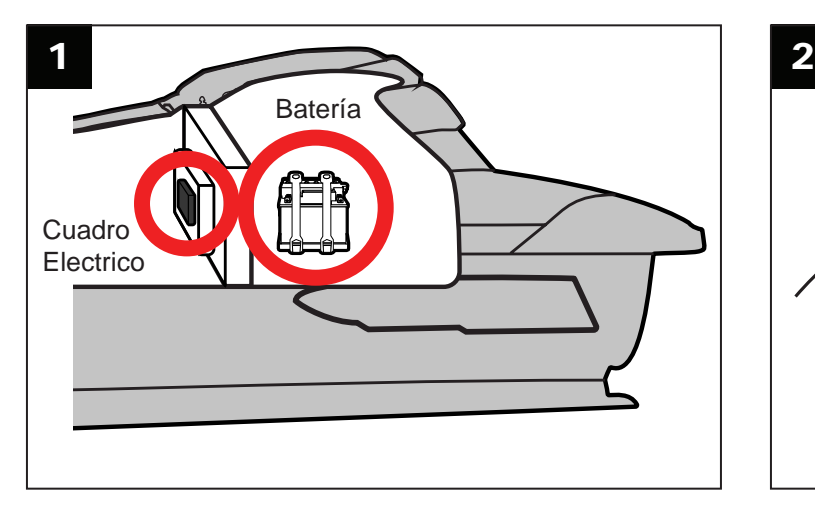

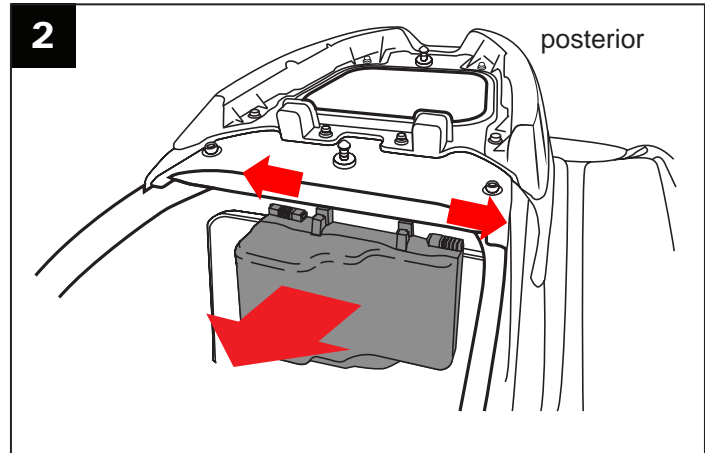

## **Embarcaciones con Motores TR-1**

Retire el asiento para acceder a la ECU y la Batería. Para los modelos EX es más fácil si también se retire también la base del asiento.

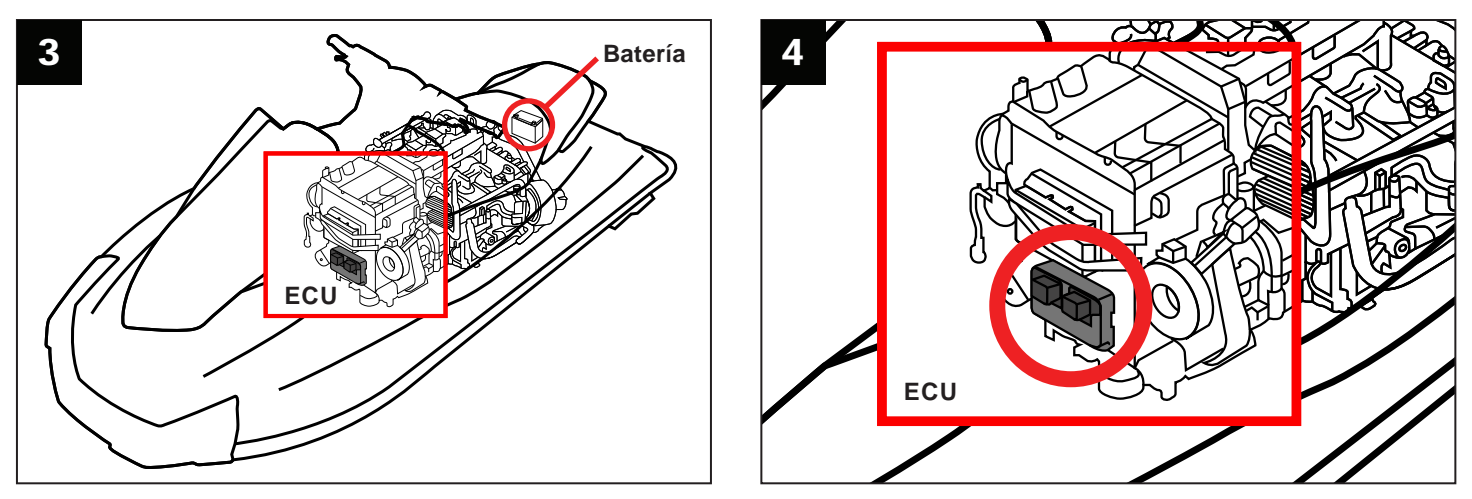

**Programación** – Cargando Mapas a la ECU

# **Paso 5**

**1.** Desconecte todos los cables de la ECU (Fig. 5-6).

**2.** Conecte el cable del Maptuner X al ECU. (Ver Manual de Usuario para la ubicación ECU de su embarcación). (Fig. 5-9)

### **Embarcaciones con Motores 1.8L (2009-17)**

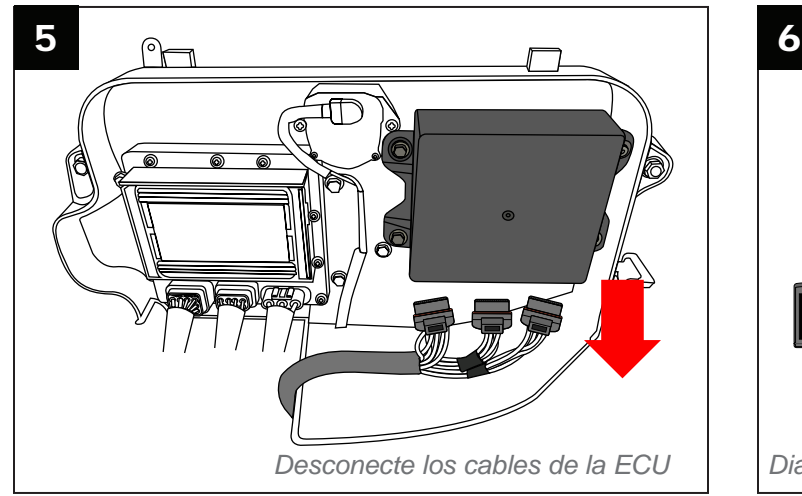

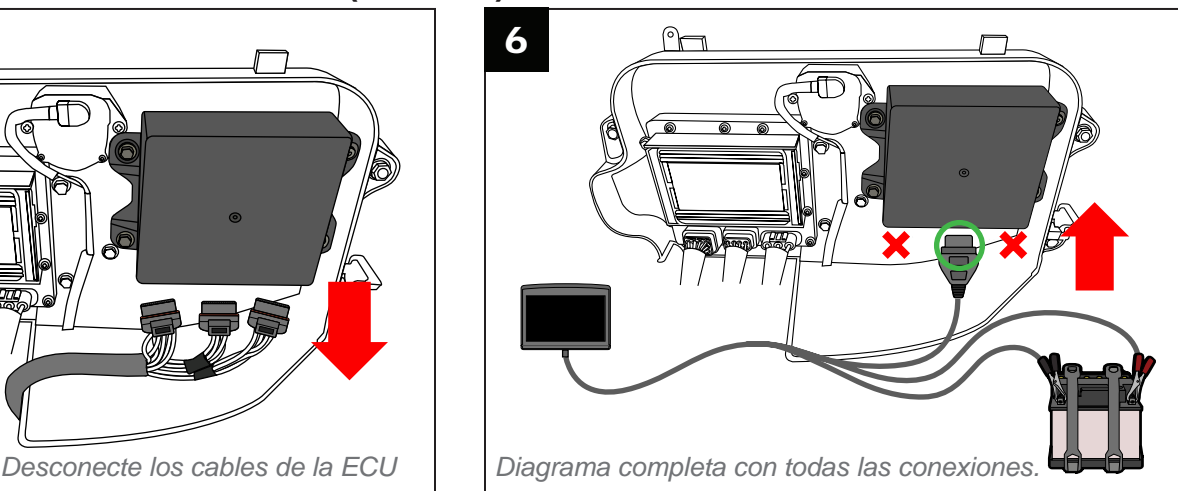

### **Embarcaciones con Motores TR-1 Y Embarcaciones con Motores 1.8L/1.9L 2018+**

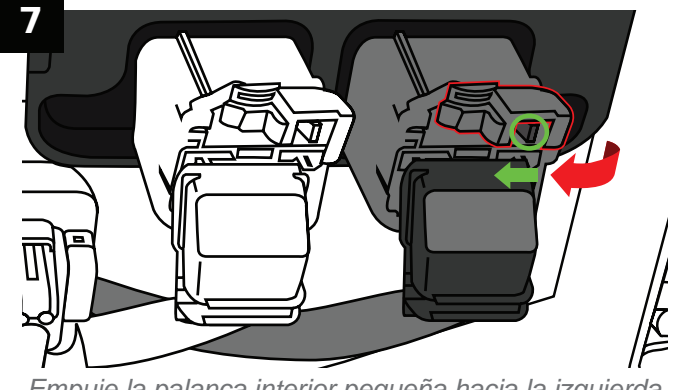

*Empuje la palanca interior pequeña hacia la izquierda y levante la palanca grande.*

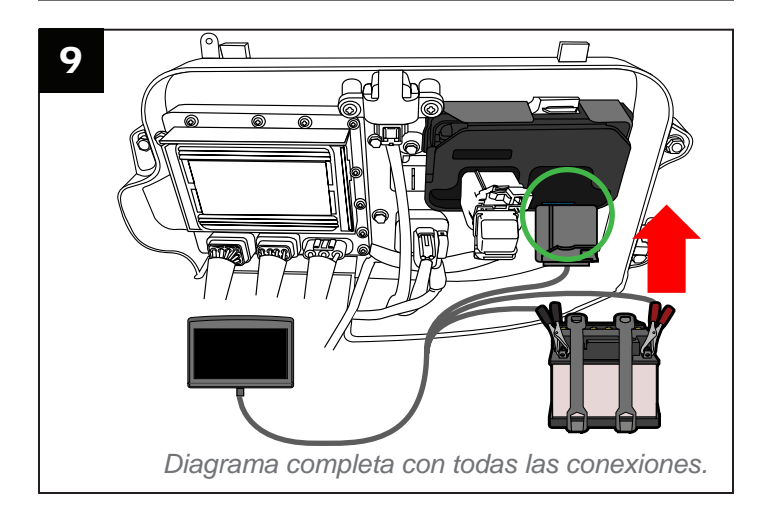

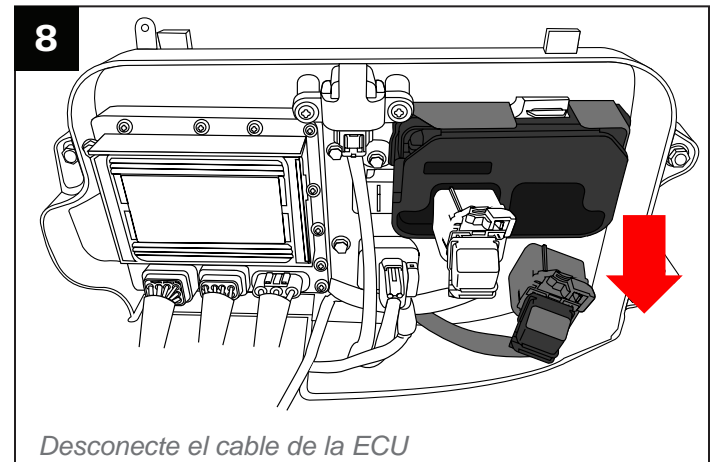

**Programación** – Cargando Mapas a la ECU

# **Paso 6**

Conectar las pinzas de los cables de alimentación del Maptuner X a los terminales de la batería (Fig. 10).

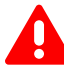

**IMPORTANTE-** Las pinzas se deben conectar correctamente o se puede dañar.  $\bullet$  Rojo = positivo, NEGRO = negativo (tierra)

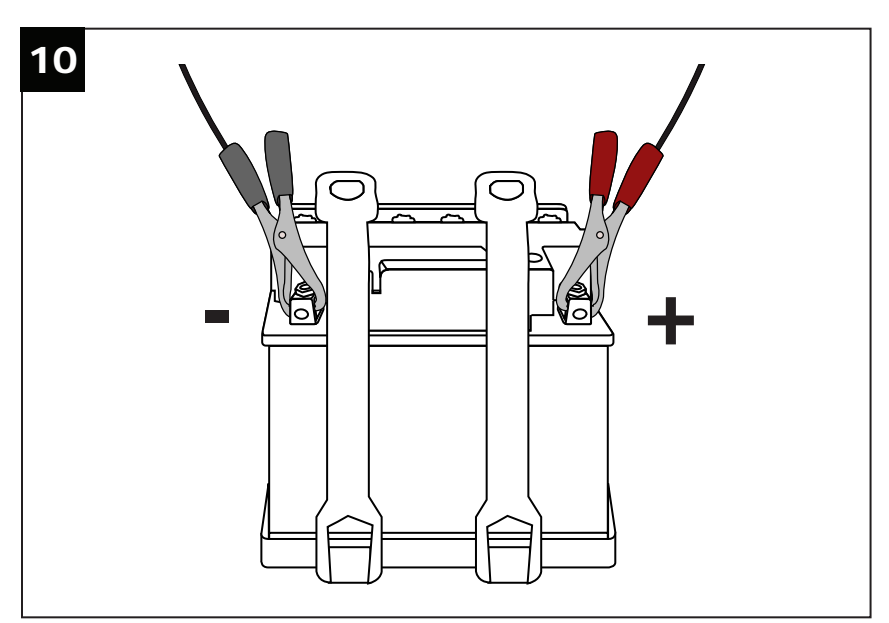

# **Paso 7**

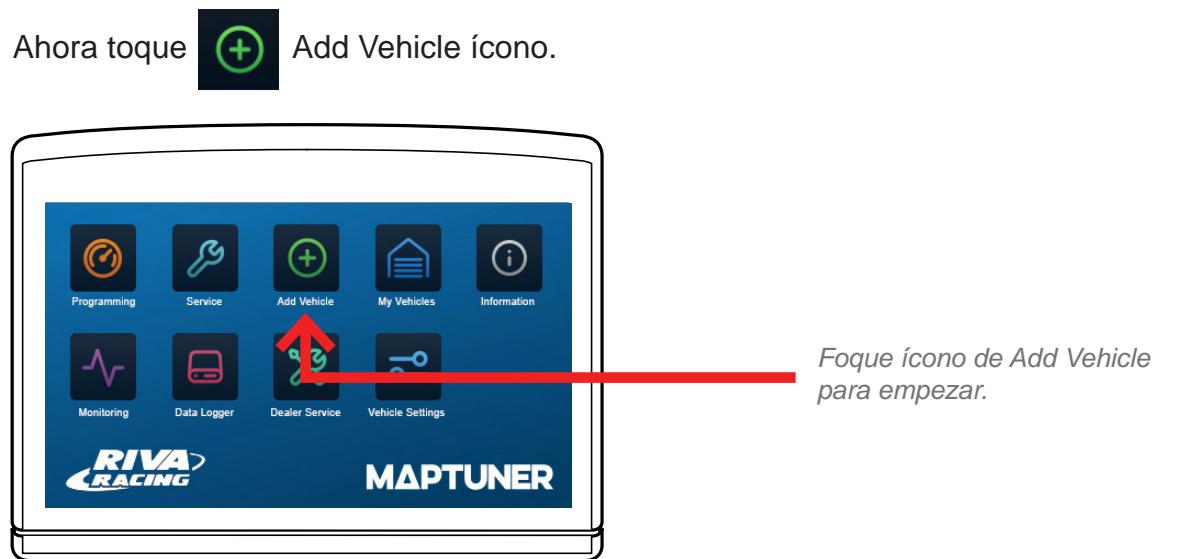

Tu vehiculo ahora será identificado y almacenado en tu Maptuner X. Esta operación puede durar varios minutos, depende de cada ECU.

**Programación** – Cargando Mapas a la ECU

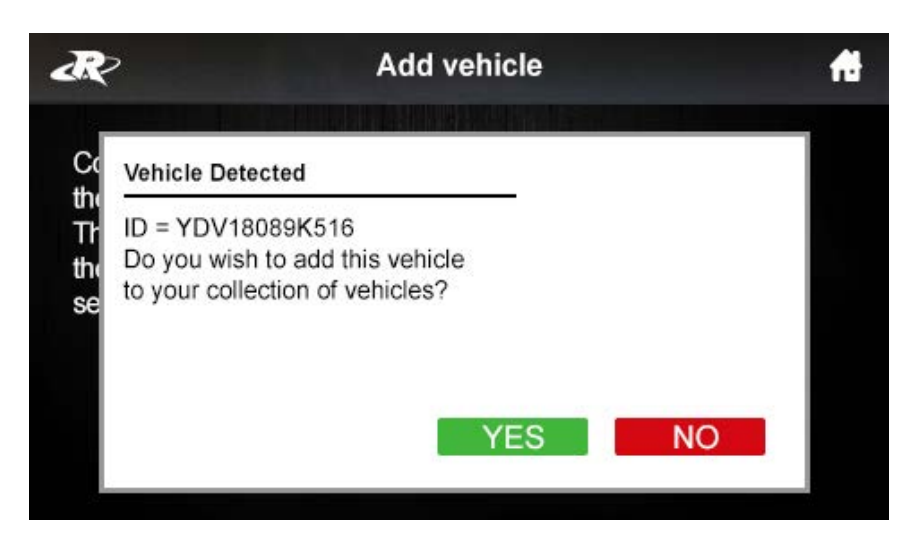

Presiona YES para añadir el vehiculo a tu colección de vehículos . Despues de añadir tu vehiculo desconecta tu Maptuner X de tu vehiculo. Ahora tendrá un ícono añadido que se parece a esto: YES

## **Paso 8**

Conecta tu Maptuner X a tu ordenador o laptop, y haz click en el botón Synchronize. Maptune X actualizará el firmware.

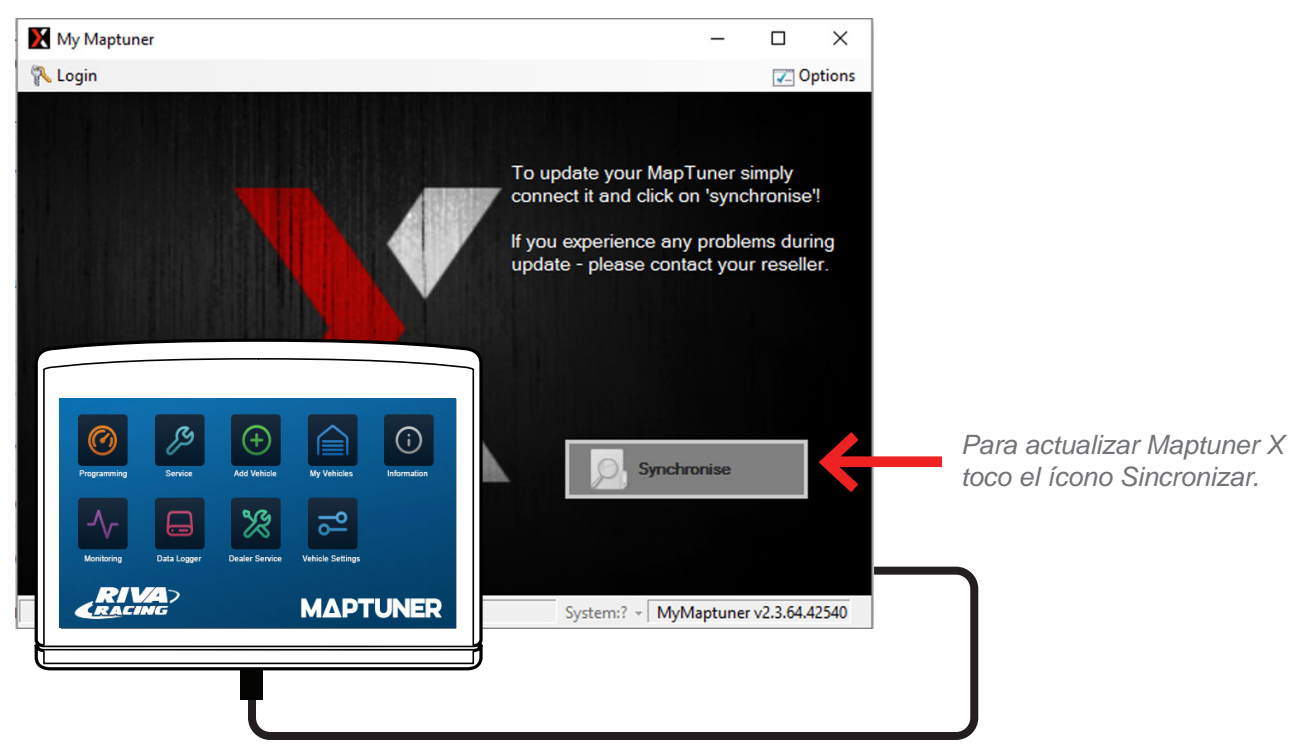

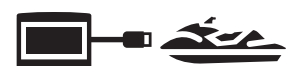

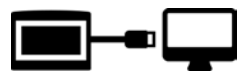

## **Paso 9**

Ahora necesitas seleccionar tu Maptuner (1 or X) Tu pantalla debería aparecer como esta:

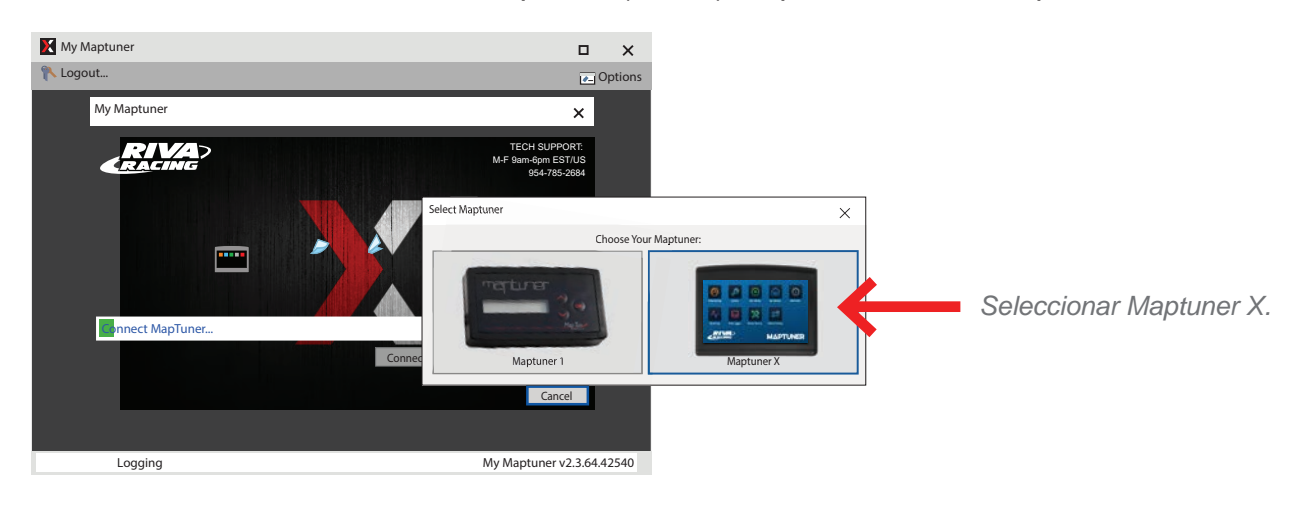

# **Paso 10**

Ahora necesitaras tu License Code. La puedes comprar y adquirir en RIVAracing.com o en cualquier distribuidor autorizado.

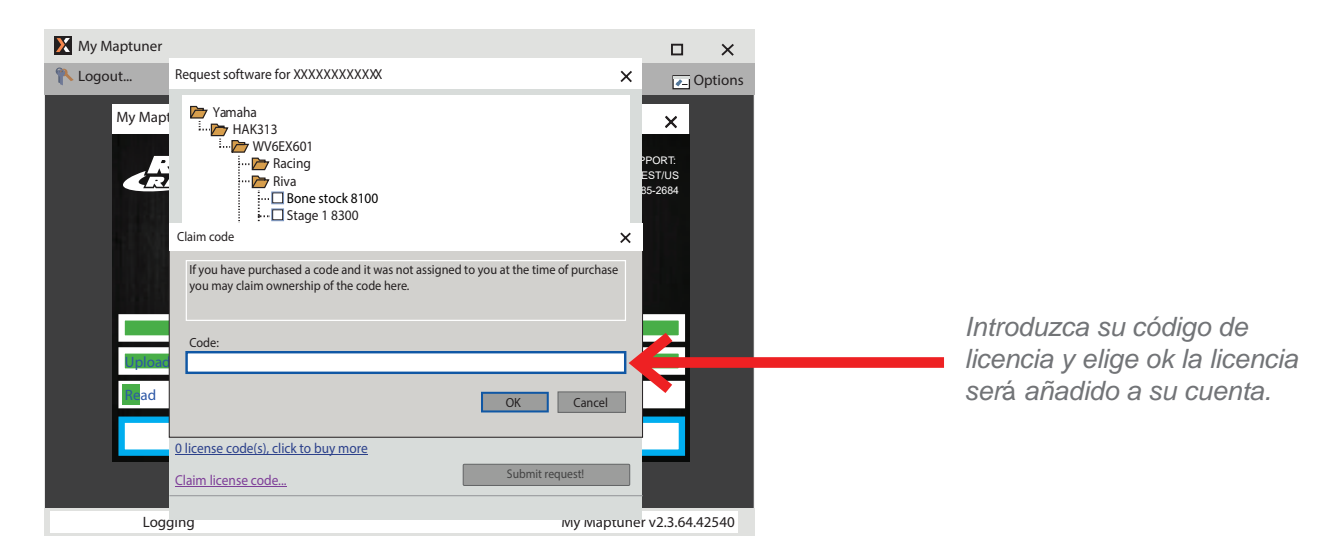

Introduce el codigo de la licencia y será añadida a tu cuenta.

- 1. **Elige "Claim License"**
- 2. **Copia y pega el código de la licencia.**
- 3. **Elige "OK"**
- 4. **La licencia está ya activada en tu cuenta.**

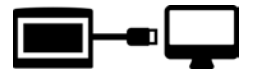

**Programación** – Cargando Mapas a la ECU

Ahora puedes elegir entre los diferentes mapas disponibles para tu vehiculo, una vez hecho haz click en Submit request.

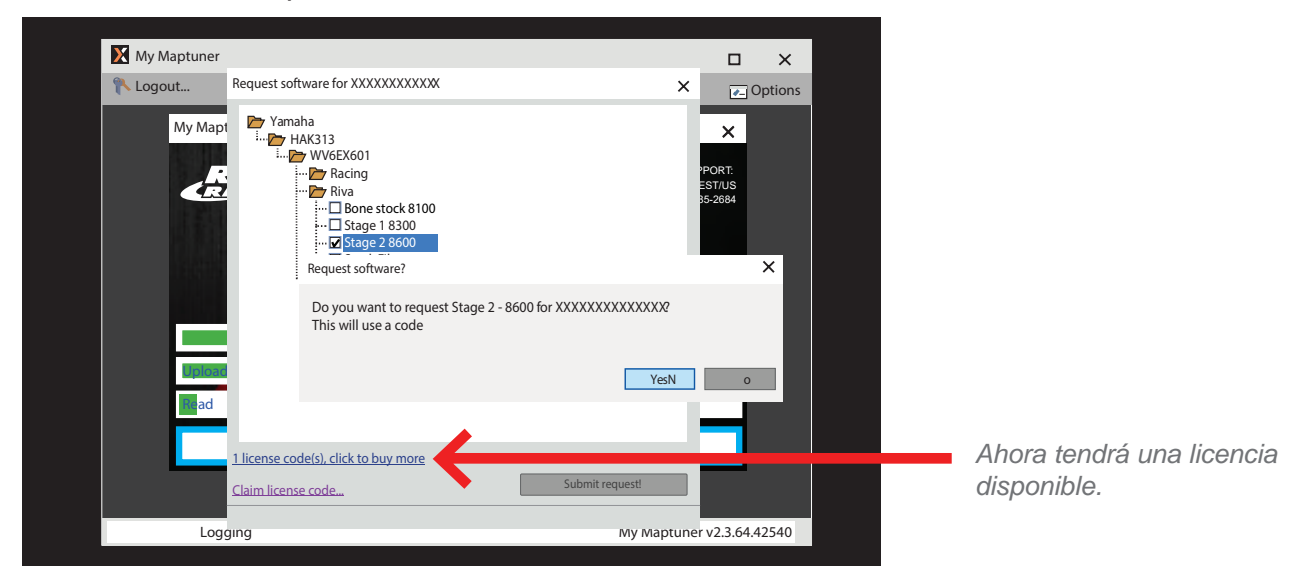

Ahora recibiras un mensaje para confirmar tu selección. Asegurate que es el mapa que quieres y haz click en YES

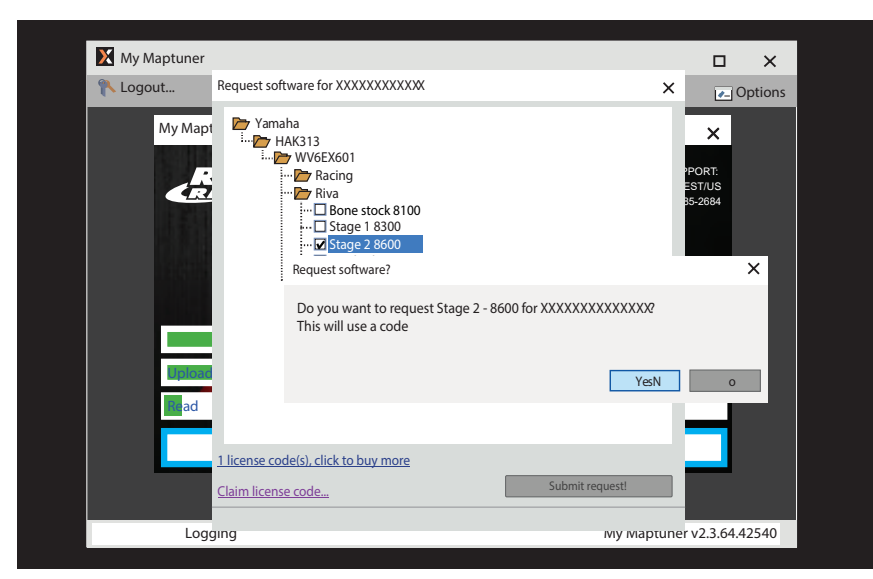

Ahora puedes hacer click en Synchronize para descargar el mapa desde tu PC a tu Maptuner X. Despues de hacer el Synchronize veras dos nuevos íconos en la pantalla de tu Maptuner X:

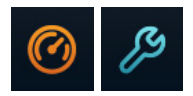

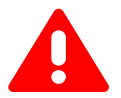

**IMPORTANTE-** Si intalas el mapa equivocado puede afectar al rendimiento de tu vehiculo e incluso provocar daños. RIVA Racing no se responsabiliza de cualquier sustitución de piezas o partes asi como de modificaciones que afecten al rendimiento o daños en el motor.

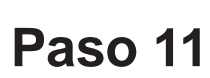

Desenchufe Maptuner X del ordenador y enchufe el Maptuner X en la ECU en su vehículo (Figura 11 y 12).

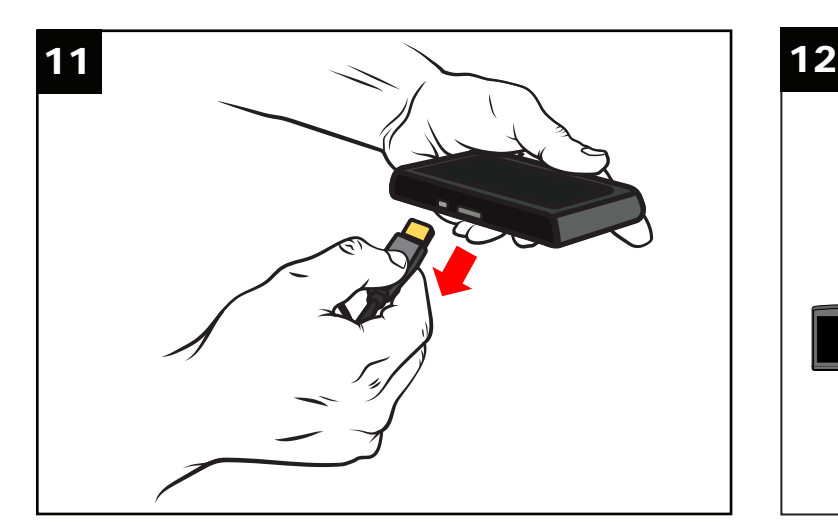

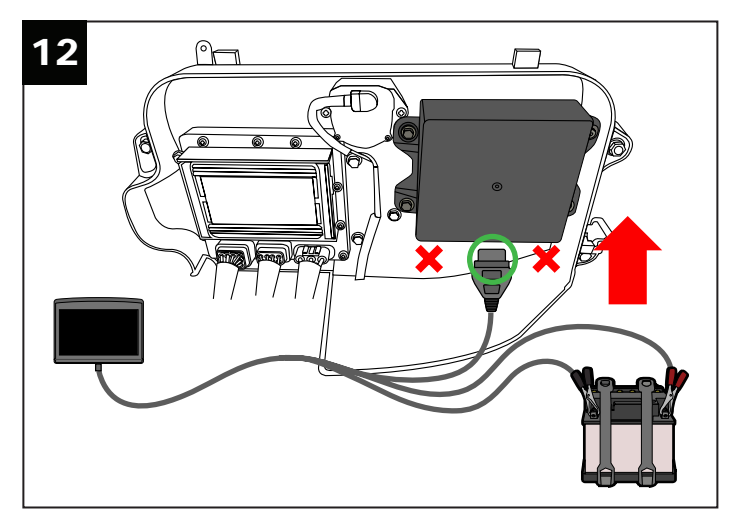

Conectar las pinzas de los cables de alimentación del Maptuner X a los terminales de la batería.

**IMPORTANTE-** Las pinzas se deben conectar correctamente o se puede dañar. Rojo = positivo, NEGRO = negativo (tierra)

## **Paso 12**

Presiona el ícono de  $\triangleq$  My Vehicles para confirmar que tu vehiculo esta activo (en caso de almacenar mas de un vehiculo en tu Maptuner X).

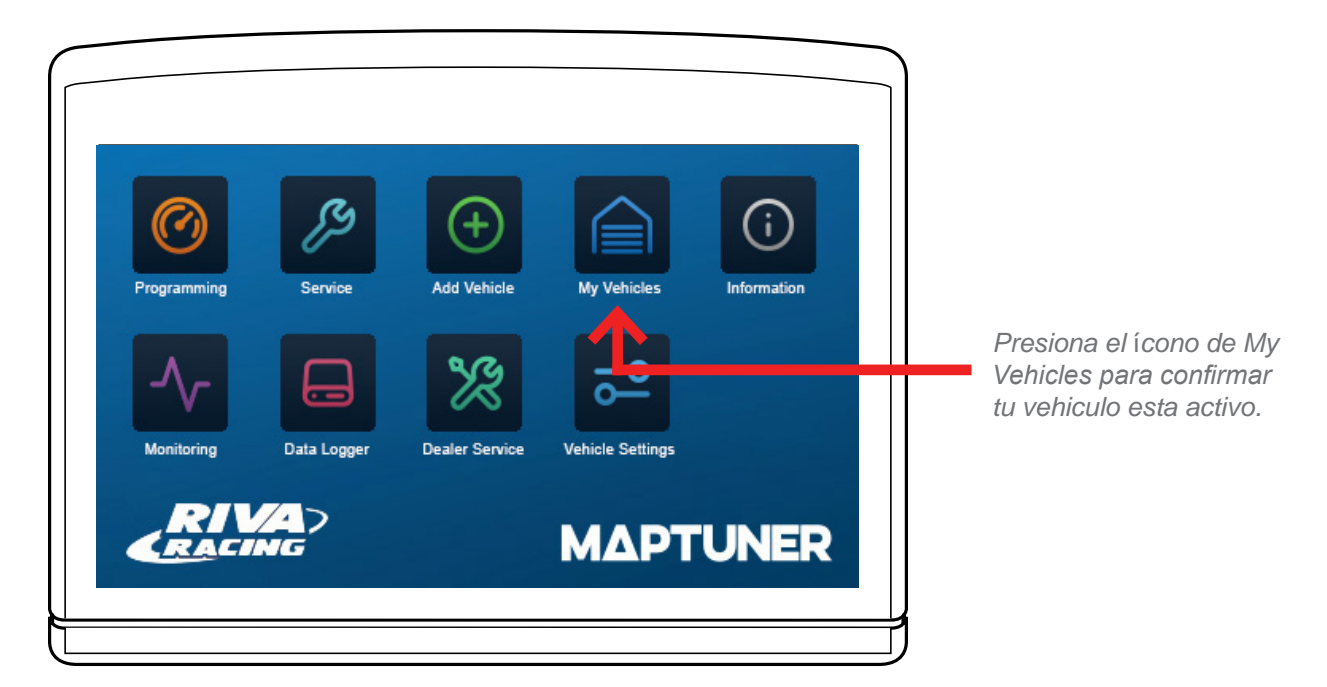

**YAMAHA** maptuner **Programación** – Cargando Mapas a la ECU

# **Paso 13**

Conecta tu Maptuner X a la ECU según se describe en el Paso 5 y 6. Pulse el ícono de programación en la pantalla Maptuner X.

⊙

**MAPTUNER** 

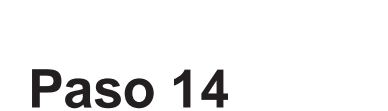

Seleccione el mapa que desea a descargar a la ECU, a continuación, pulse **encuado en Confirme** que tiene todas las piezas necesarias para el mapa que quiere descargar, a continuación, seleccione .

**Download** 

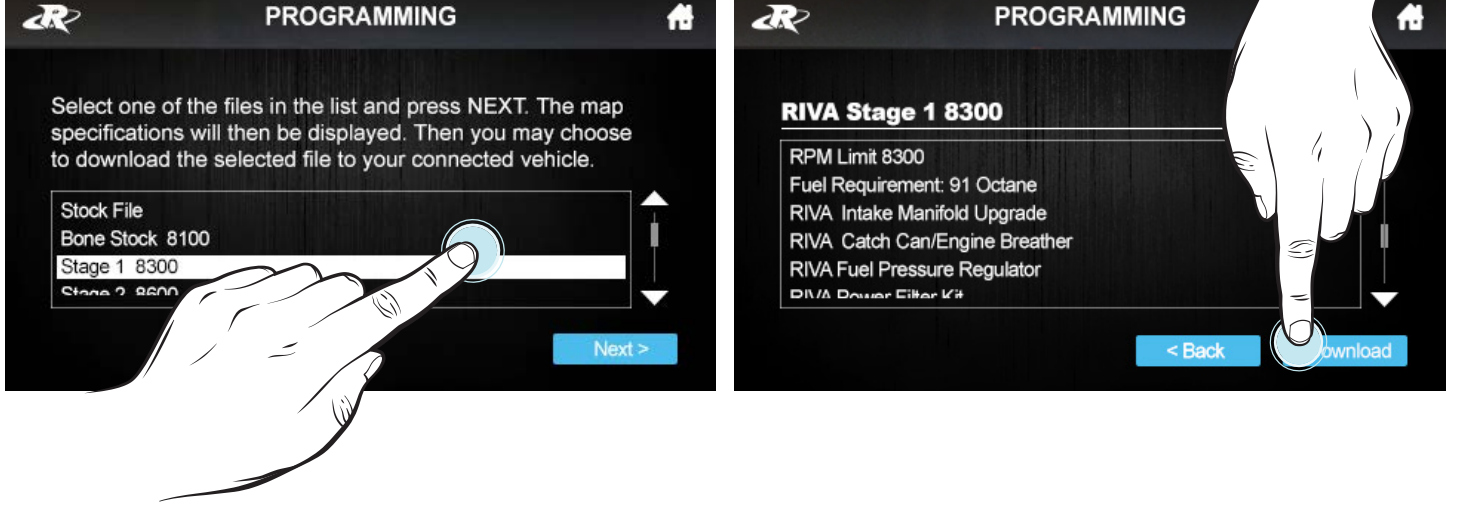

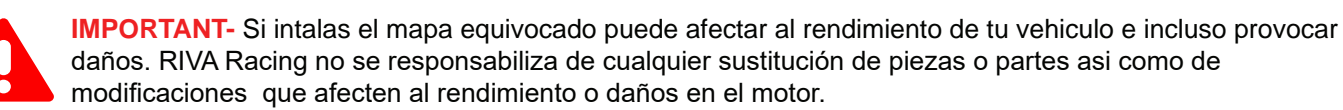

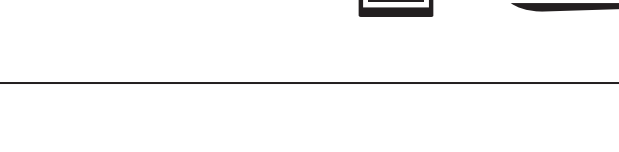

 $\odot$ 

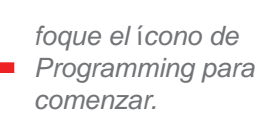

# **Paso 15**

Una vez que finaliza la descarga, desconecte el Maptuner X del vehiculo y vuelva a conectar todos los conectores de la ECU y la batería. (Fig.13-16) Instala de nuevo la tapa de la caja eléctrica. La programación es completo!

### **Embarcaciones con Motores 1.8L (2009-17)**

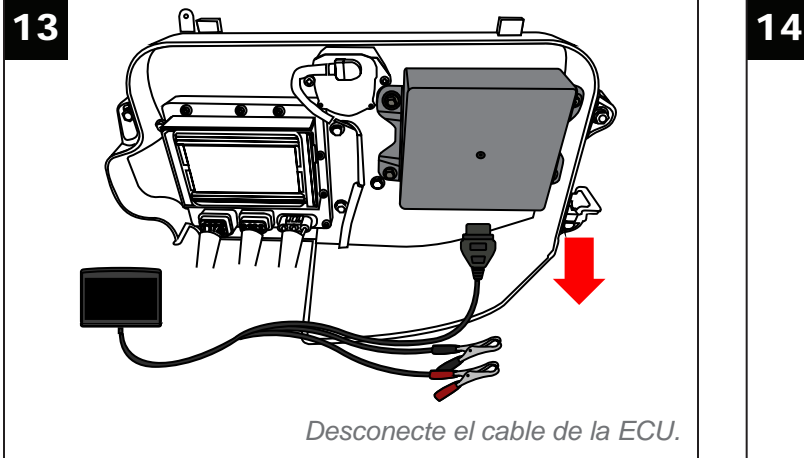

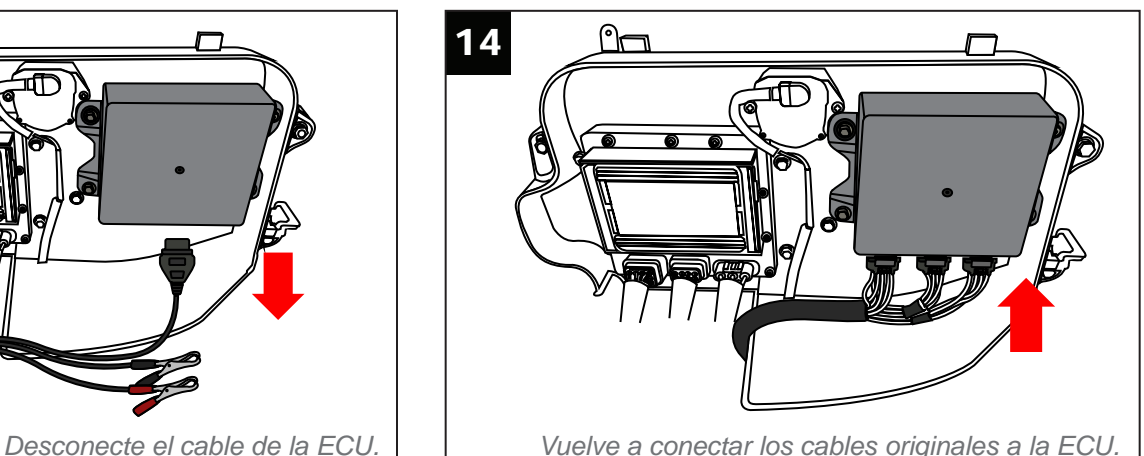

### **Embarcaciones con Motores TR-1 Y Embarcaciones con Motores 1.8L 2018+**

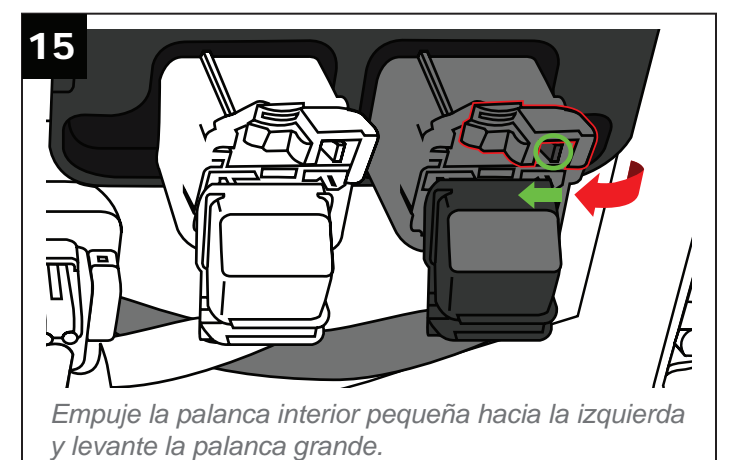

17  $\sqrt{2}$ *Vuelve a conectar los cables originales a la ECU.*

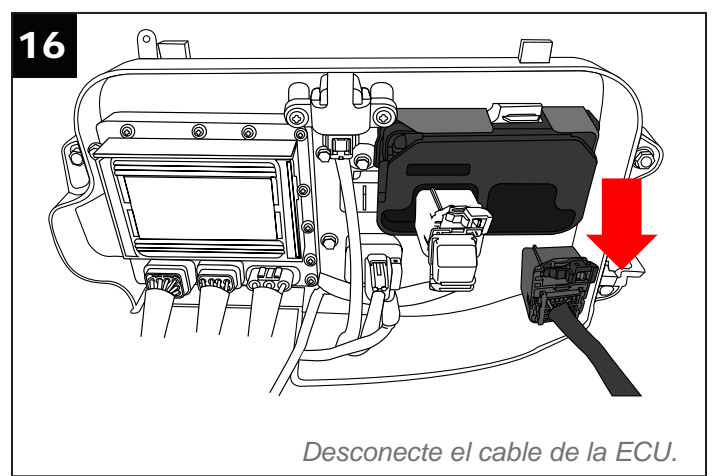

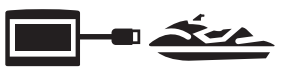

# **YAMAHA MAPTUNER Service** - *Servicio- Leer y Borrar Códigos de Fallas*

**Step 1** 

Retire el mamparo del compartimiento delantero. (Fig. 1-4)

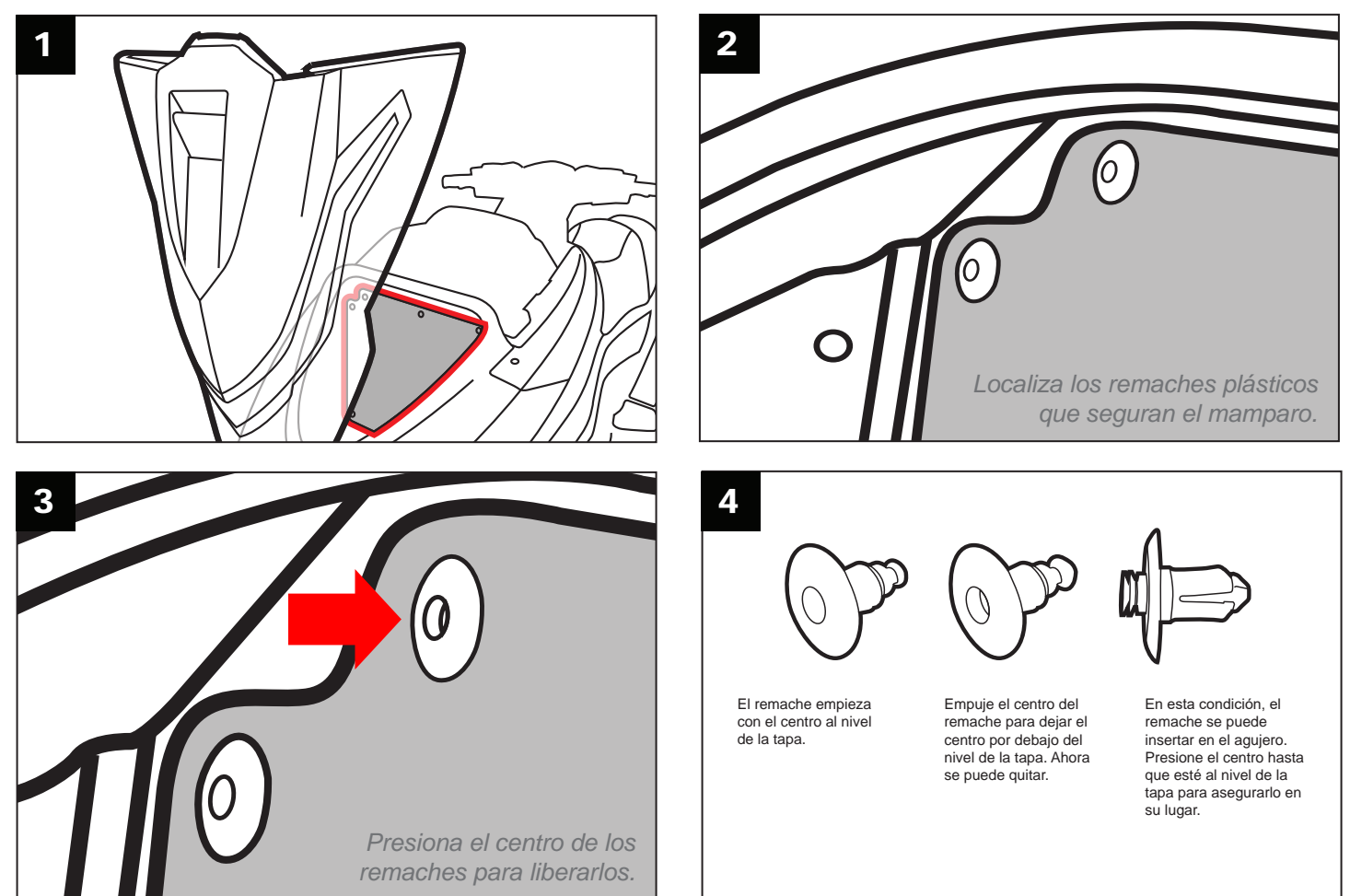

Ubique el mamparo en la parte trasera del compartimento delantero. Presione en los centros de todos los remaches para soltarlos. Retire el mamparo para acceder al conector diagnóstico.

Nota: Es posible que los mamparos de diferentes modelos no se parezcan al que se muestra.

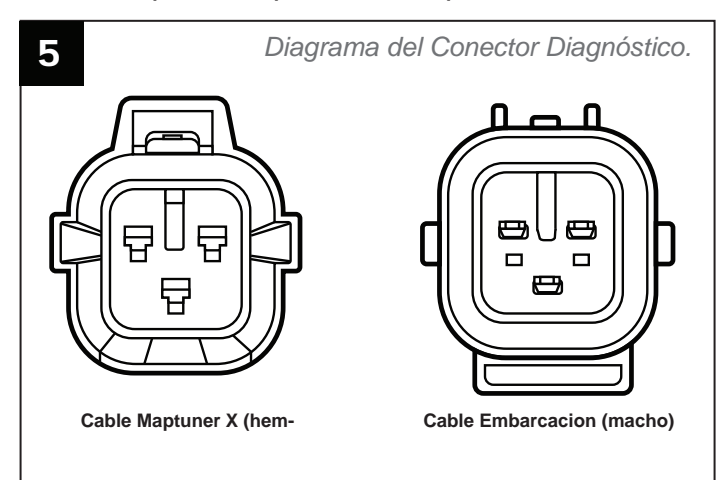

Deberá utilizar el cable correcto en la PWC para conectar el cable diagnóstico Maptuner X. (Fig. 5-7).

**Service** - *Servicio- Leer y Borrar Códigos de Fallas*

# **Paso 2**

Localice el enchufe del conector diagnóstico. Tenga en cuenta que en algunos modelos será necesario desconectar el arnés del velocímetro, que se puede identificar buscando un grupo de cables rojo/negro/blanco que salen del conector (Fig. 6). Otros modelos tendrán una tapa protectora en el conector diagnóstico (Fig. 7).

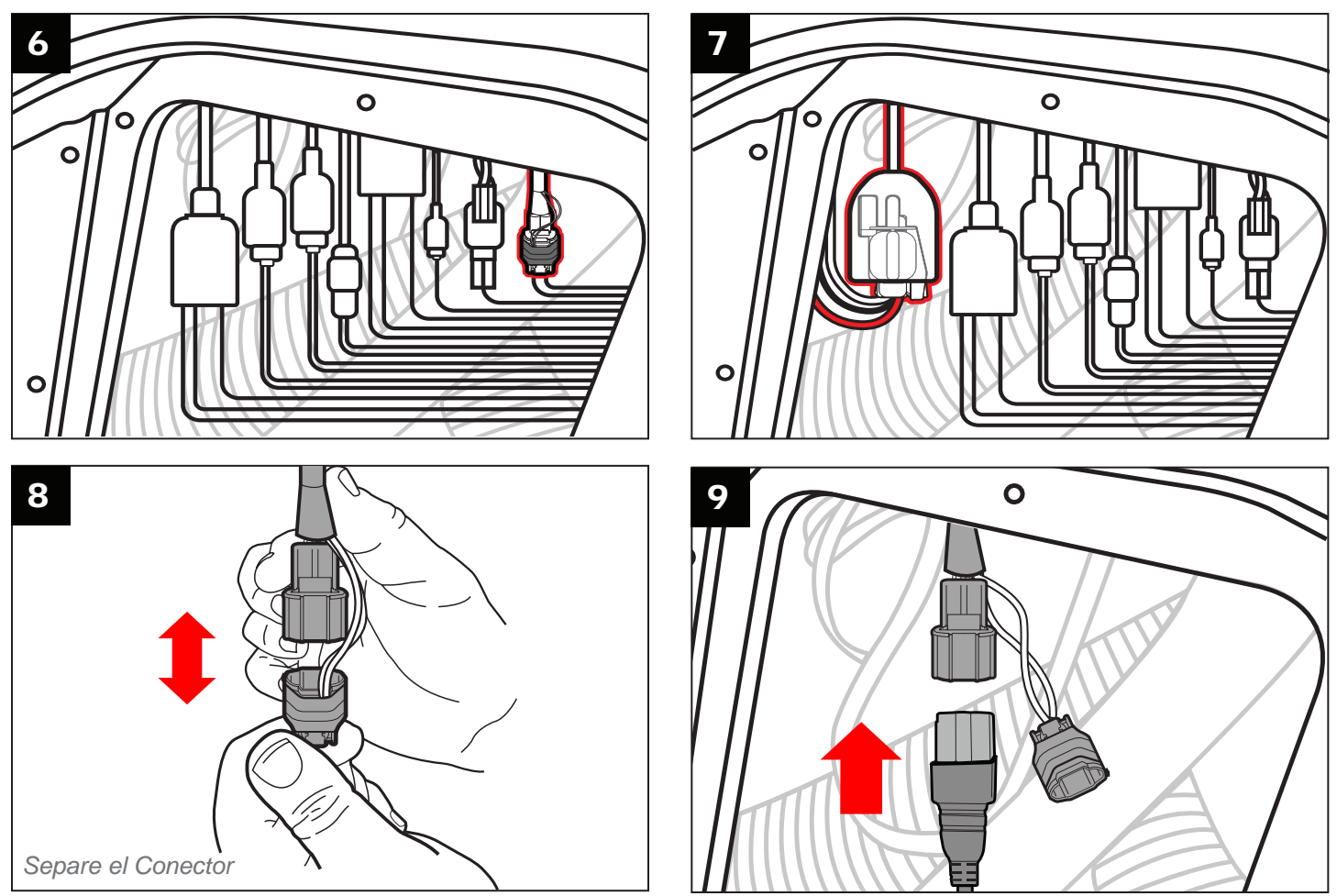

Separe el conector diagnóstico para poder enchufar el cable diagnóstico Maptuner X (Fig. 8). No es necesario quitar la cinta negra en el conector. Inserte el cable Maptuner X al conector diagnóstico (Fig. 9-10).

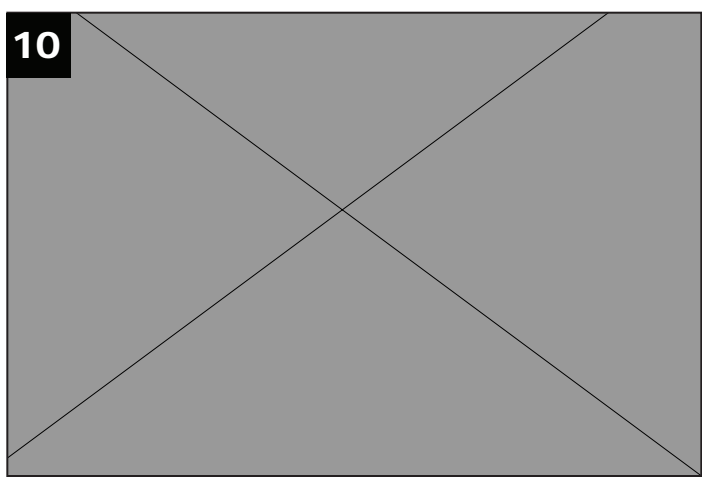

## **YAMAHA MAPTUNER Service** - *Servicio- Leer y Borrar Códigos de Fallas*

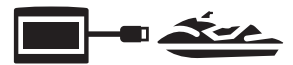

# **Step 3**

Toque el ícono de Servicio para ingresar a la Sección de Servicio

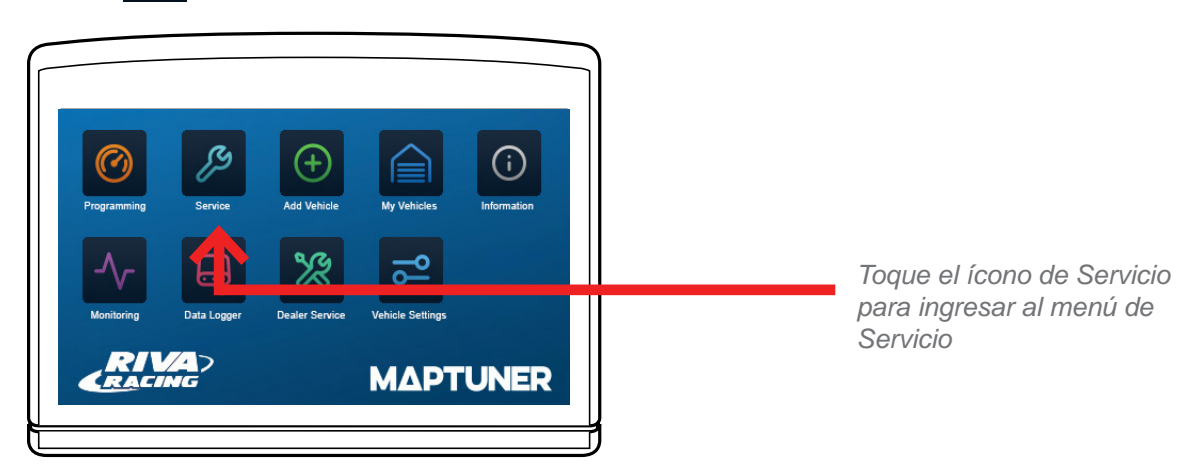

# **Step 4**

Toque **et i** el ícono de los códigos de fallas para Leer y Borrar los Códigos.

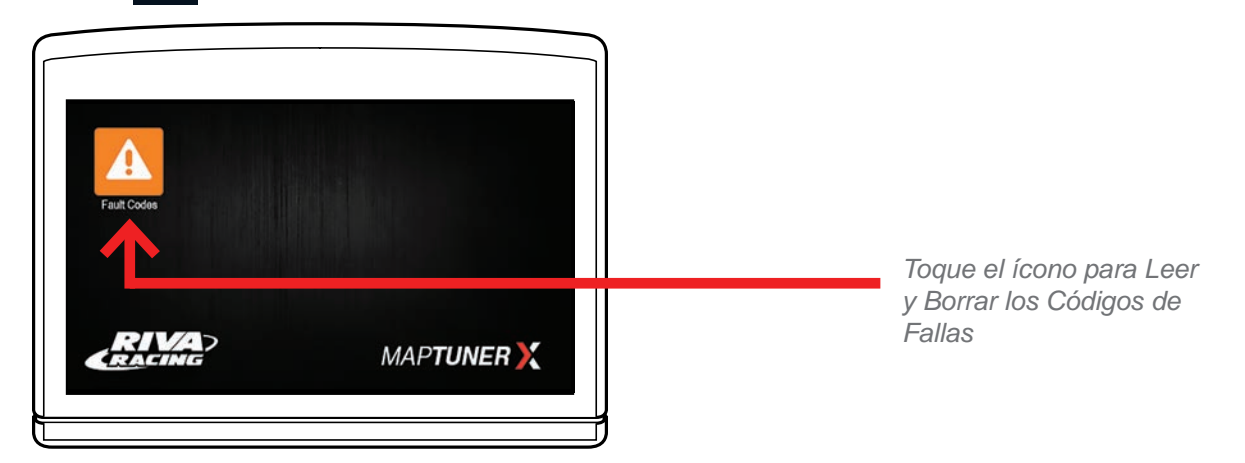

# **Step 5**

Toque la Read de **la ícono de Leer para identificar todos los códigos de falla y luego toque la c**lear el ícono Borrar para eliminar todos los códigos.

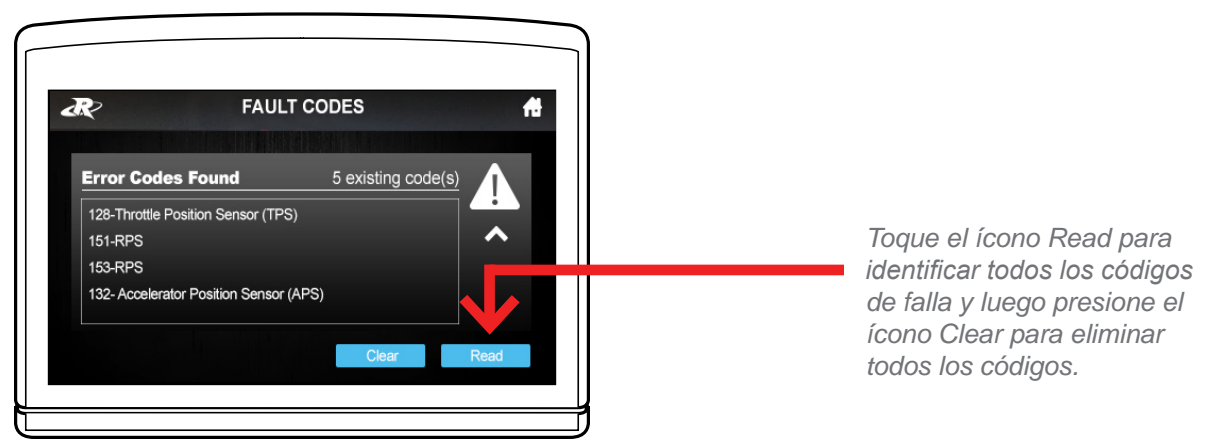

# **YAMAHA MAPTUNER Service** - *Servicio- Leer y Borrar Códigos de Fallas*

# **Step 6**

Una vez que se borran los códigos de error, desconecte Maptuner X del vehículo (Fig. 11-12) y vuelva a insertarlo el cable del conector diagnóstico a su posición original (Fig.13-14).

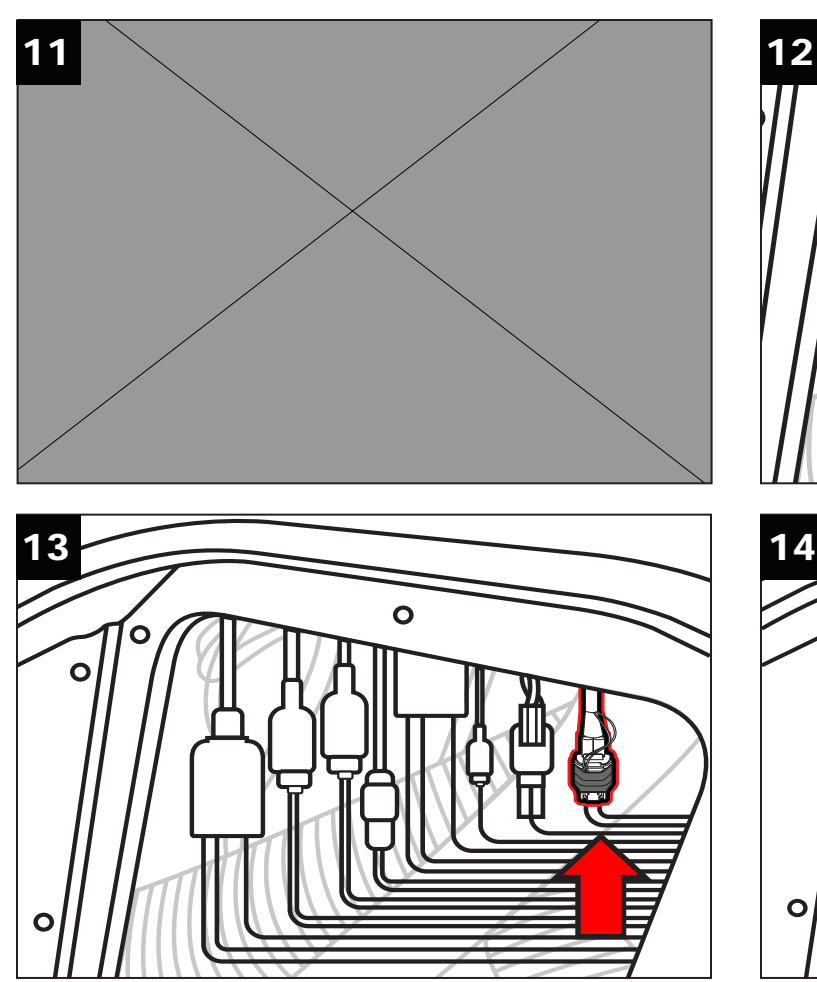

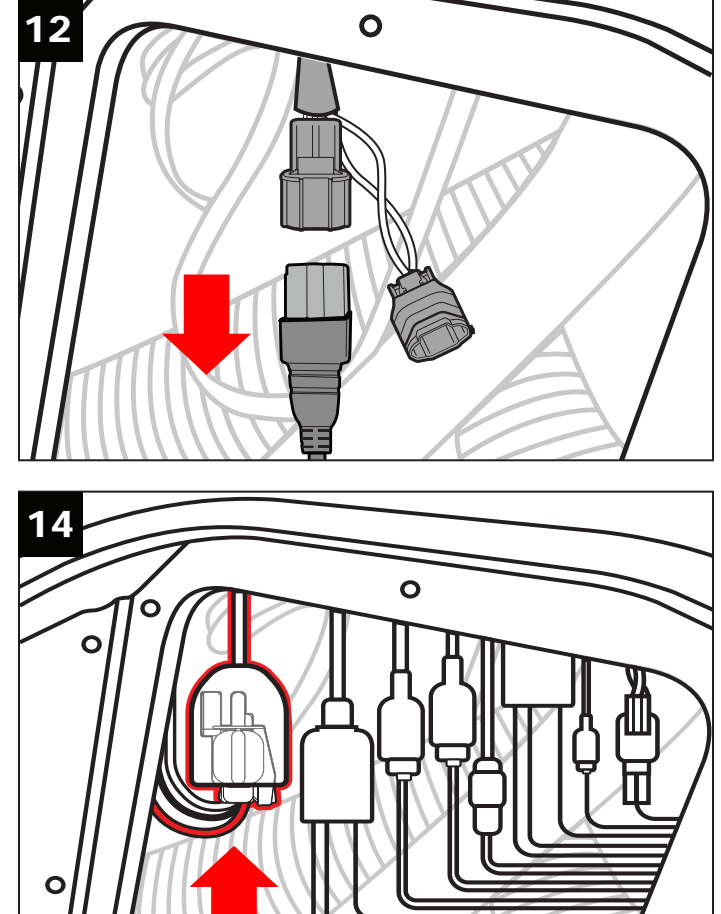

# **SEE YAMAHA MAPTUNER Soporte Técnico y Garantía**

**Horario de Soporte Técnico:** de lunes a viernes de 9 a. m. a 6 p. m. EST/EE. UU. **Dirección:** 3671 North Dixie Highway, Pompano Beach, FL 33064 **Teléfono:** 954-247-0705

**Correo electrónico:** tech\_support@rivaracing.com

## **Política de garantía de servicio limitada de RIVA Maptuner X**

Garantía limitada de 1 año en equipos RIVA Maptuner X. Durante 1 año a partir de la fecha de venta original compra, este producto RIVA está garantizado contra defectos de material o mano de obra. El producto defectuoso recibirá reparación gratuita.

- Esta garantía se aplica únicamente al comprador original de un distribuidor autorizado de RIVA y no puede transferirse. Los distribuidores autorizados se identifican en línea en www.RIVAracing.com.
- El período de garantía para cualquier producto o pieza RIVA Maptuner X utilizada con fines industriales, profesionales o comerciales es un año.
- Esta garantía quedará anulada si el producto se ha utilizado con fines de alquiler.
- Esta garantía no cubre daños resultantes de modificaciones, alteraciones o reparaciones no autorizadas.
- Esta garantía sólo cubre defectos que surjan durante el uso normal y no cubre ningún mal funcionamiento, falla o defecto resultantes del mal uso, abuso (incluida la sobrecarga del producto más allá de su capacidad y la inmersión en agua u otros líquido), accidentes, negligencia o falta de instalación adecuada y mantenimiento o almacenamiento inadecuados.
- Esta garantía no cubre el deterioro normal del acabado exterior, incluidos, entre otros, rayones, abolladuras, desconchones de pintura, pantalla rota o corrosión o decoloración por calor, limpiadores abrasivos y químicos.

### **Cómo Obtener Servicio**

Para obtener servicio de garantía, comuníquese con Atención al Cliente de RIVA Racing al número gratuito 954-247-0705 o por correo electrónico a tech support@rivaracing.com. Al solicitar el servicio de garantía, deberá presentar el recibo de compra original fechado.

### **Limitaciones Adicionales**

RIVA Racing acepta reparar o, a opción de RIVA, reemplazar cualquier unidad defectuosa sin cargo, si el producto se devuelve a RIVA.

Flete de carreras prepago dentro del período de garantía. Cualquier equipo devuelto que, en opinión de RIVA, haya sido sometido a mal uso, abuso, sobrecalentamiento o accidente no estarán cubiertos por esta garantía.

RIVA Racing no tendrá ninguna responsabilidad por daños o lesiones especiales, incidentales o consecuentes a personas o propiedades provenientes de cualquier causa que surja de la venta, instalación o uso de este producto.

Ninguna otra garantía, expresa o implícita, incluidas, entre otras, las garantías implícitas de comerciabilidad e idoneidad. para un propósito particular, se aplica. Varios estados no permiten la limitación de daños incidentales o consecuentes y por lo tanto, es posible que la exclusión o limitación anterior no se aplique a usted.

La garantía no incluye los gastos relacionados con el flete o transporte de piezas ni la compensación por cualquier inconvenientes o pérdida de uso durante la reparación. Una copia de la factura original y un Número de autorización de devolución (RA#) debe acompañar a todos los reclamos de garantía. Las piezas de repuesto garantizadas se devolverán a portes debidos.